# 5ECR42

# TwinCAT 快速启动指南

深圳锐特机电技术有限公司

# 第一章 **TwinCAT3.0 安装**

### 1.1 **安装条件**

操作系统:windows 7 以上,TwinCAT3.0 可以兼容 windows10 操作系统。

CPU:英特尔 CPU

网卡: intel 网卡, 其他厂家网卡可以演示用, 同步控制精度很差

软件版本: TwinCAT [V3.1.4022.29](https://www.beckhoff.com/english.asp?download/tc3-downloads.htm)

About TwinCAT System

TwinCAT System Service v3.1.0.2306

TwinCAT  $v3.1.4022.29$ 

 $0<sup>K</sup>$ 

### 1.2 **软件安装**

正常安装完成以后,右下角有 TwinCAT 后台

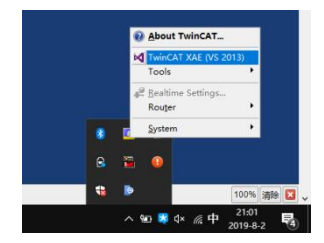

# 第二章 **TwinCAT3.0 设置**

# 2.1 **添加设备描述文件**

### 按照图示将 Five Phase Stepper SeriesV202.xml 文件拷贝至 TwinCAT 相关路径

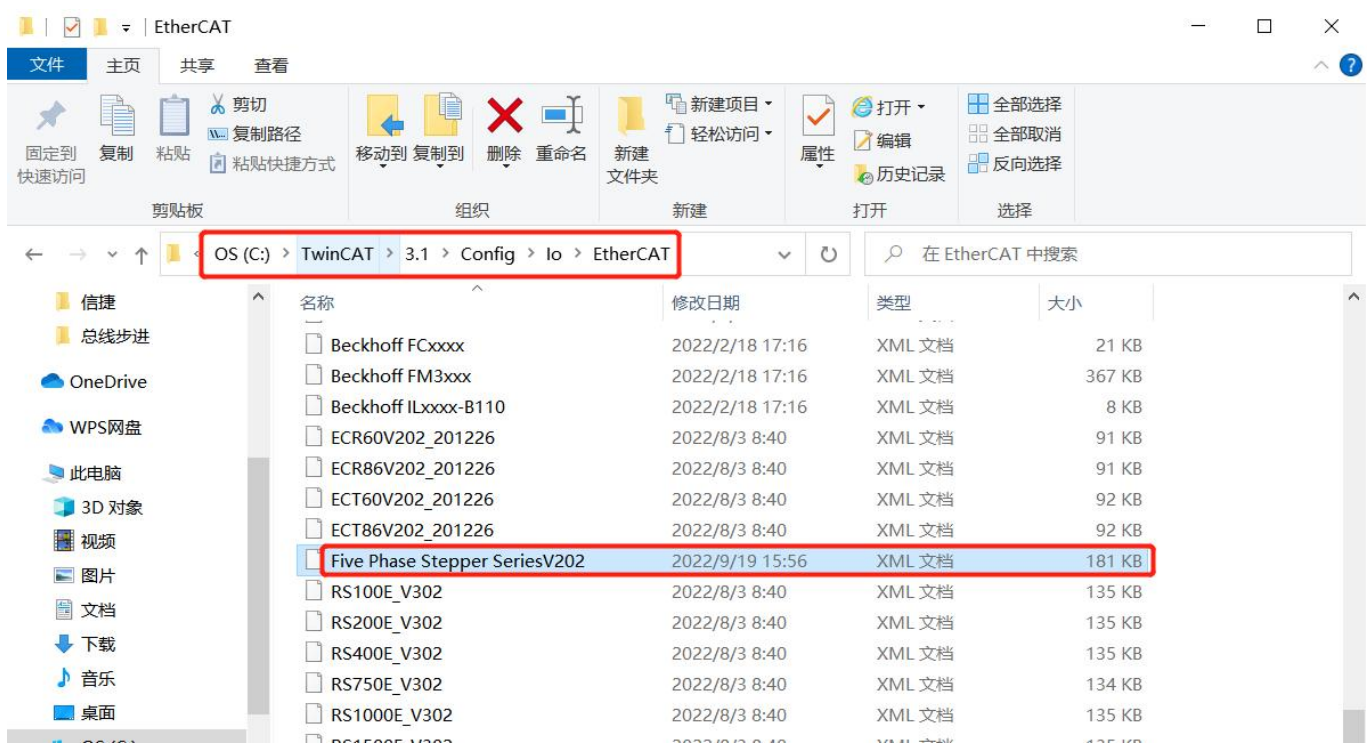

# 2.2 **新建项目及设置**

# 2.2.1 **新建项目,如下图:**

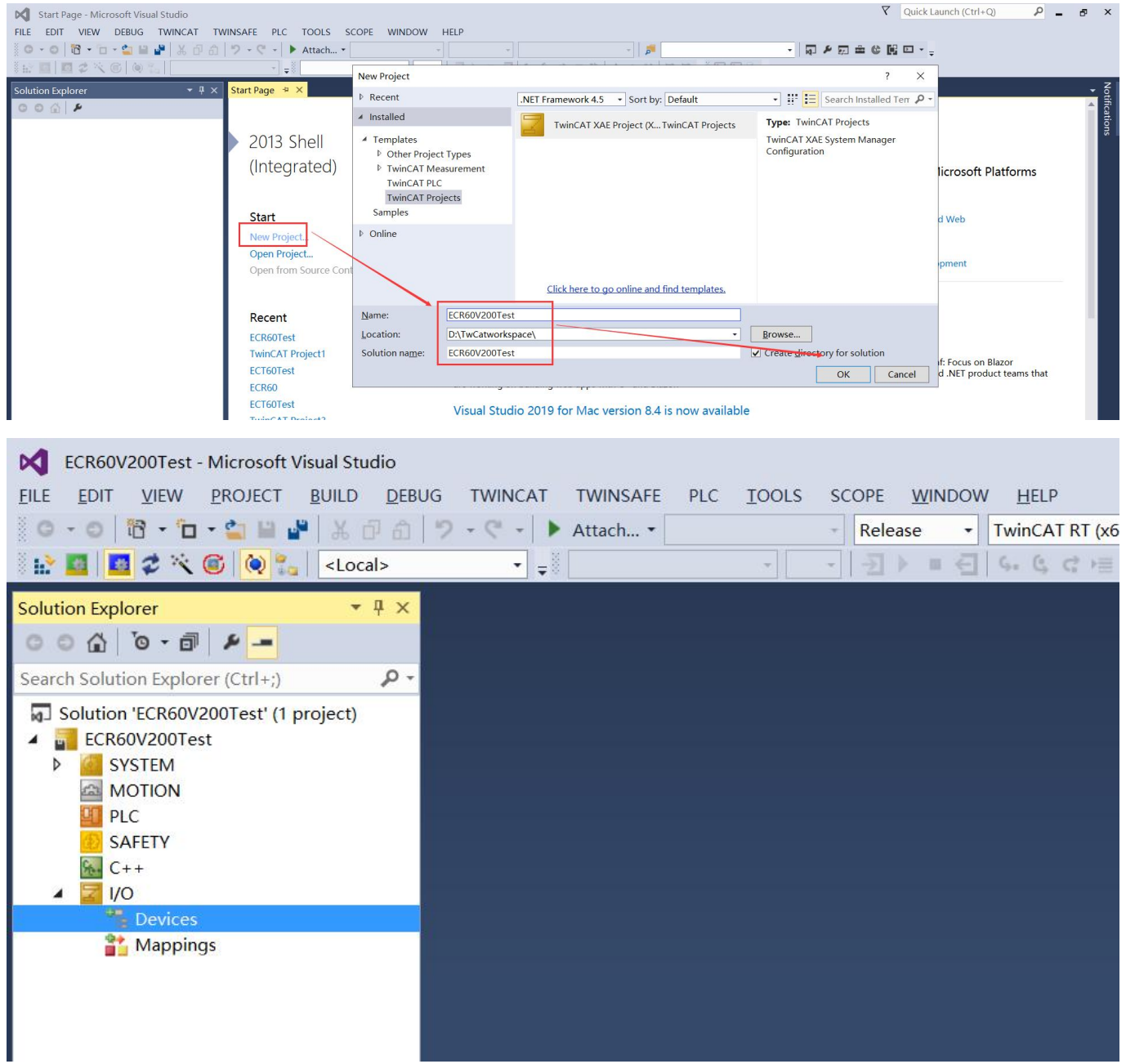

# **2.2.2 添加主站网卡:**

在 I/O > Devices 目录下, 右键 "Add New Item", 如下图所示

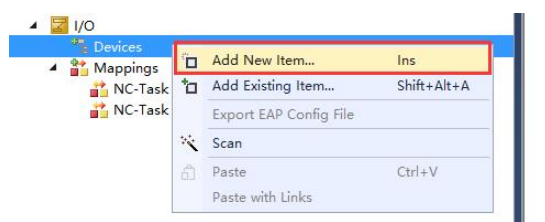

然后添加类型为 EtherCAT > EtherCAT Master, 如下图:

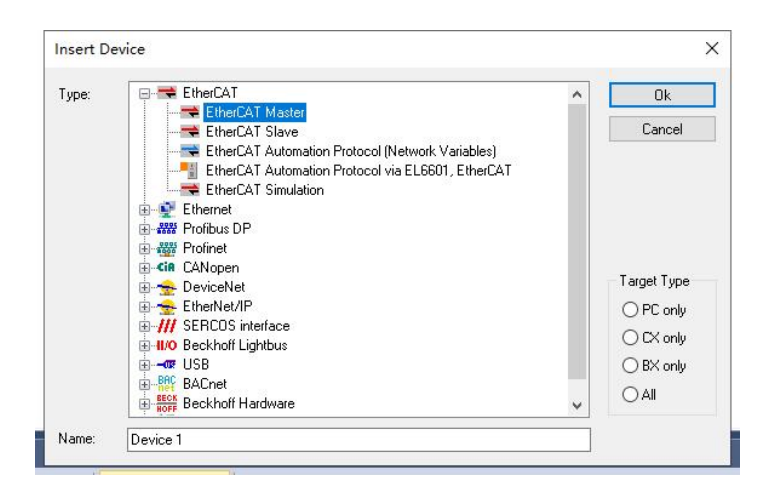

点击"OK"以后,需要选择使用的网卡:

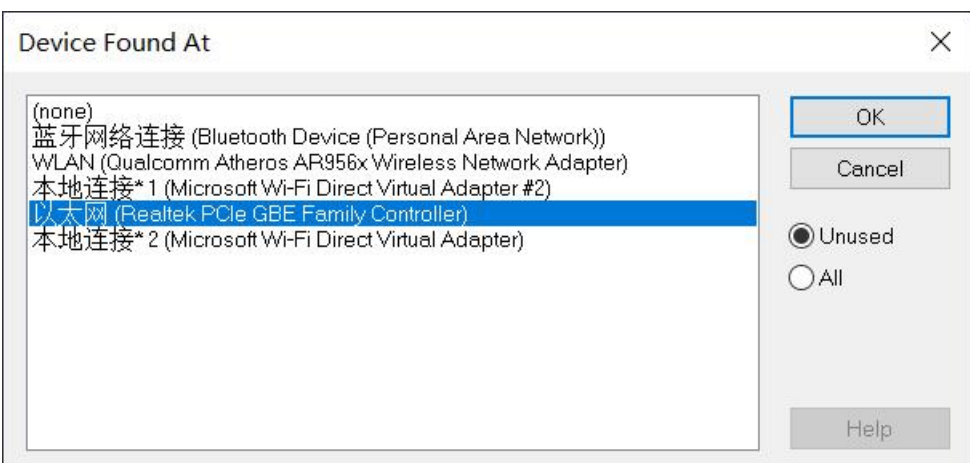

此处,可能一些电脑不能显示正确的网卡,可以先直接选择"none"。设置完成后,如下图所示:

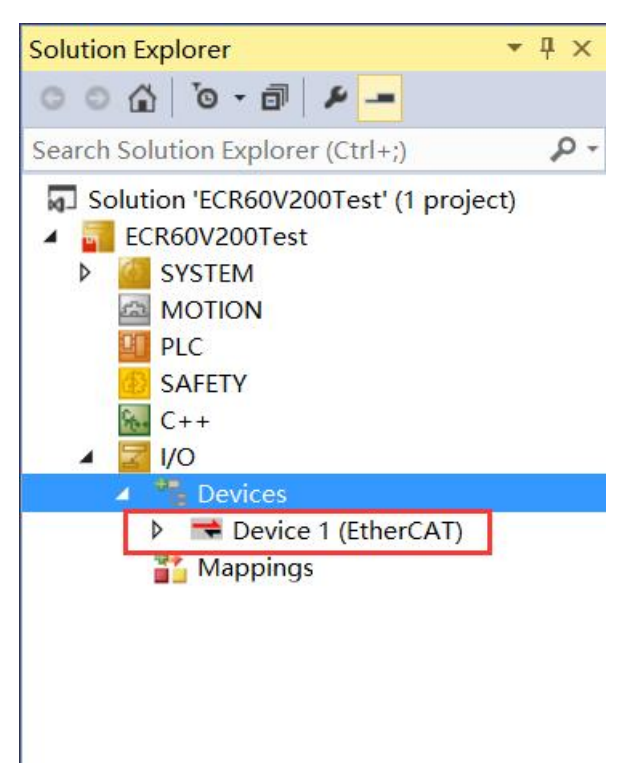

## 2.2.2 **安装网卡驱动**

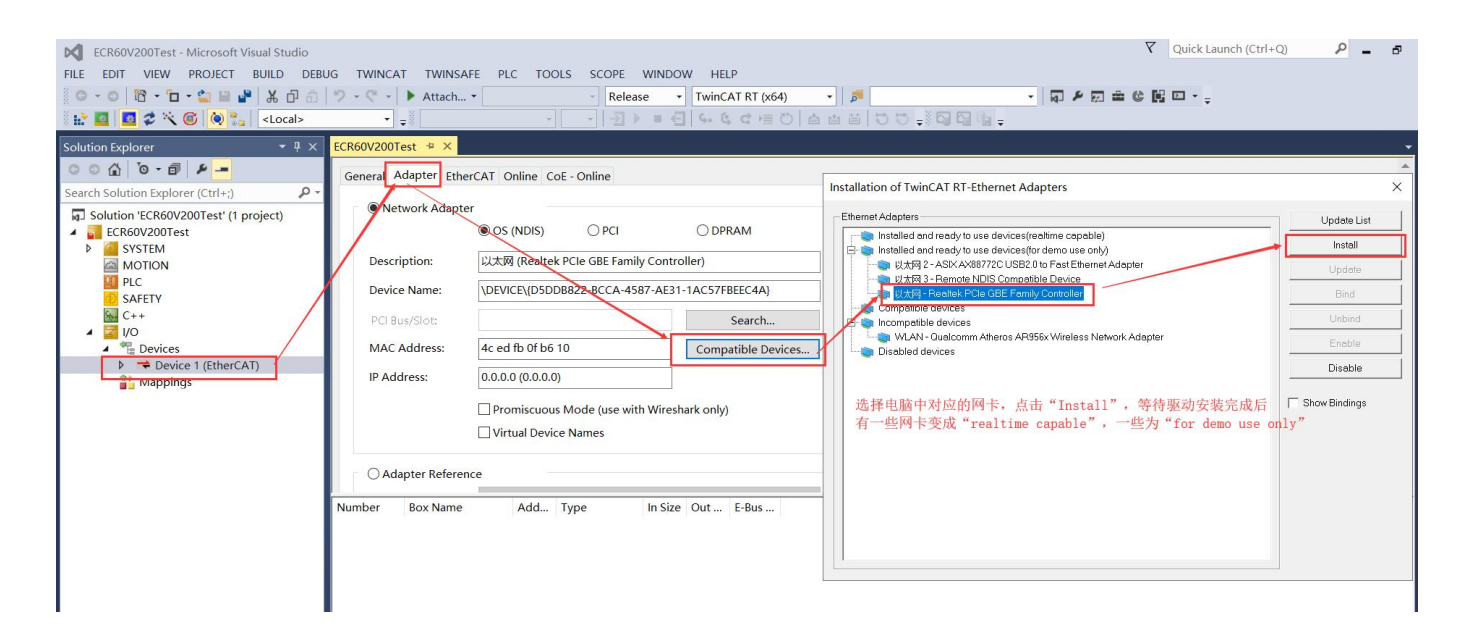

通常安装完驱动以后,再点击"Search"按钮,就可以找到网卡了,如下图所示:

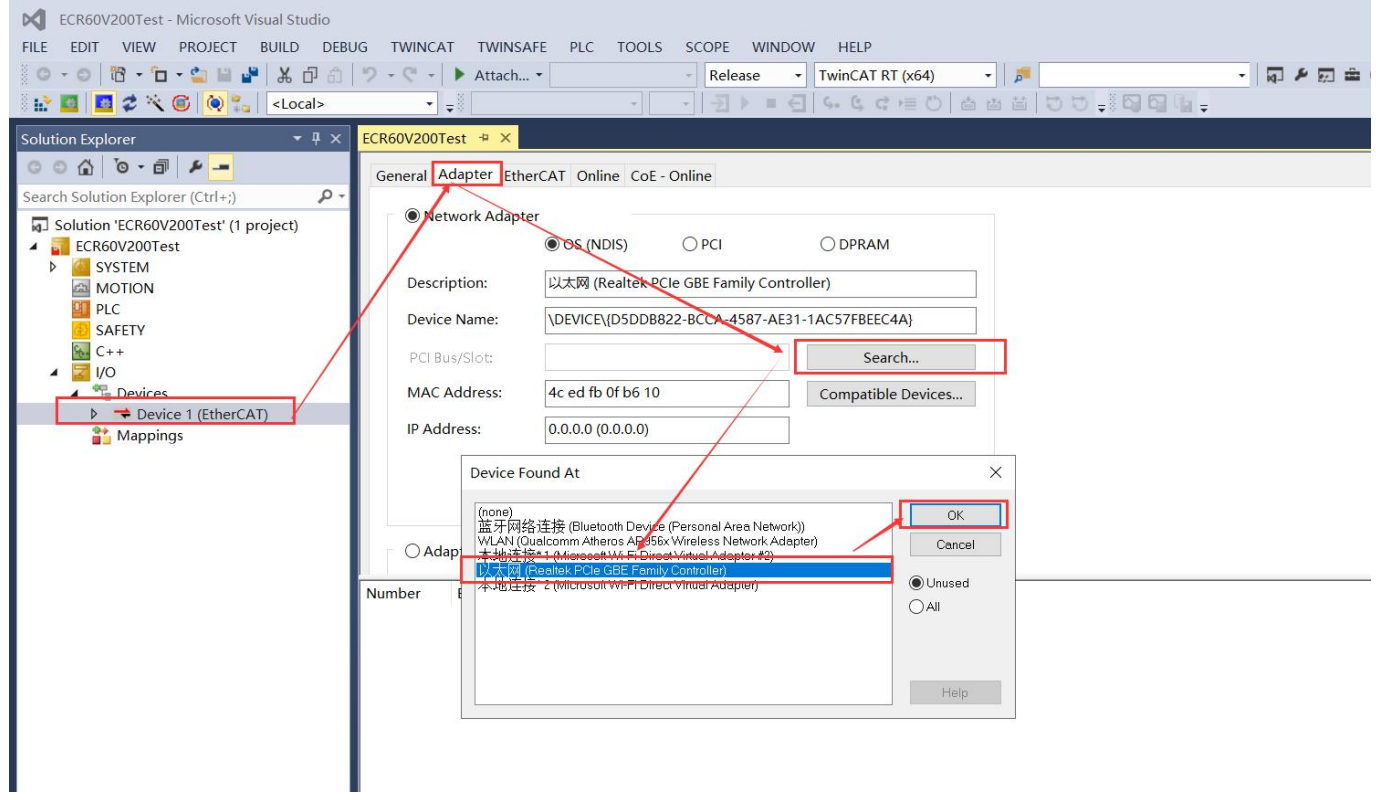

# **2.3 查找驱动器**

将驱动器连接好电源,电机与网线。然后在 Device 1 条目中右键, 选择"Scan", 如下图:

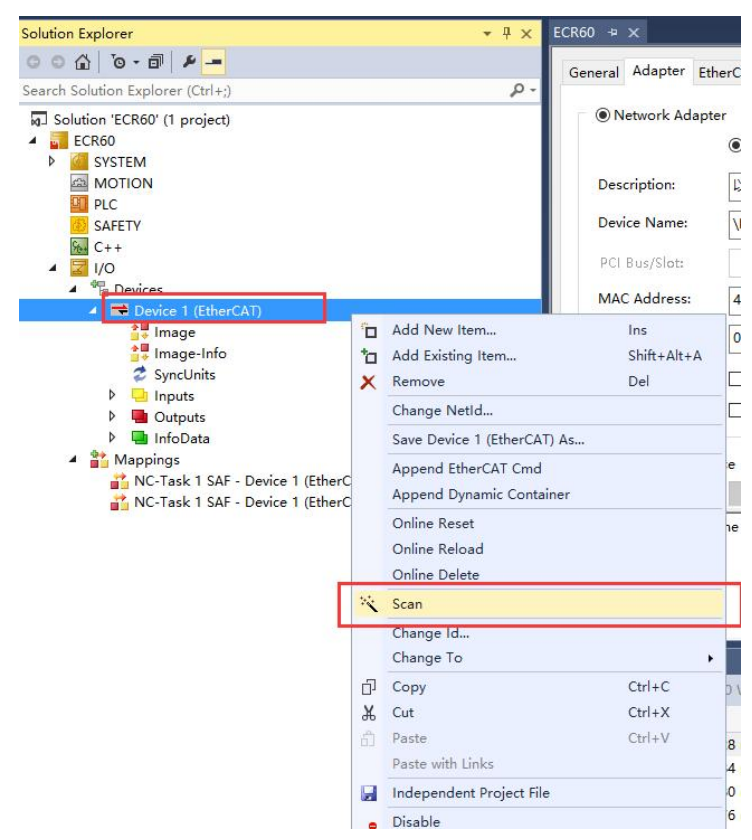

正常情况下,软件提示发现 5ECR42, 并提示是否增加一个对应的运动轴 (NC), 如下图所示:

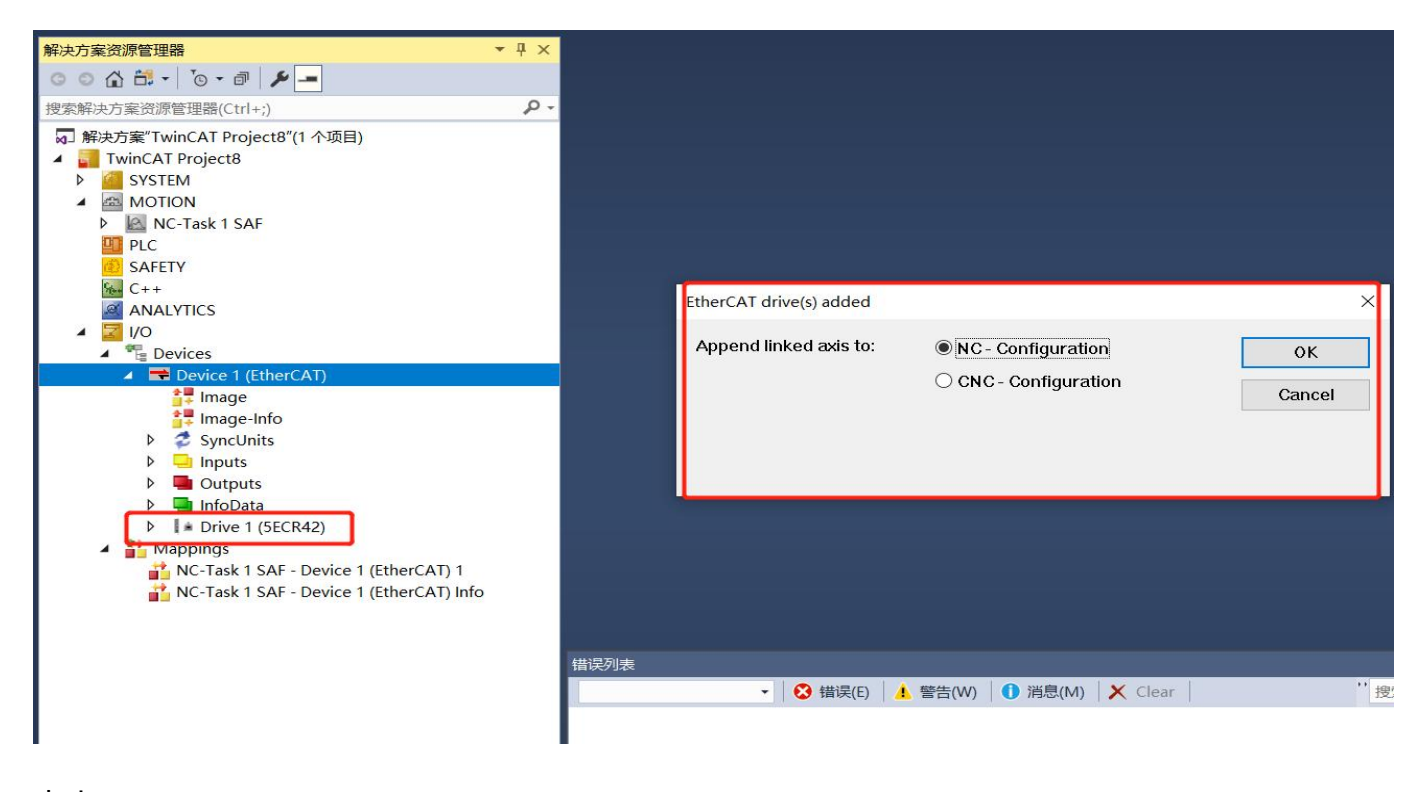

#### 点击"OK"

此时软件自动添加了一个"Motion > Axes > Axis 1"并关联到驱动器"Drive 1(5ECR42)"

,项目变成如下所示:

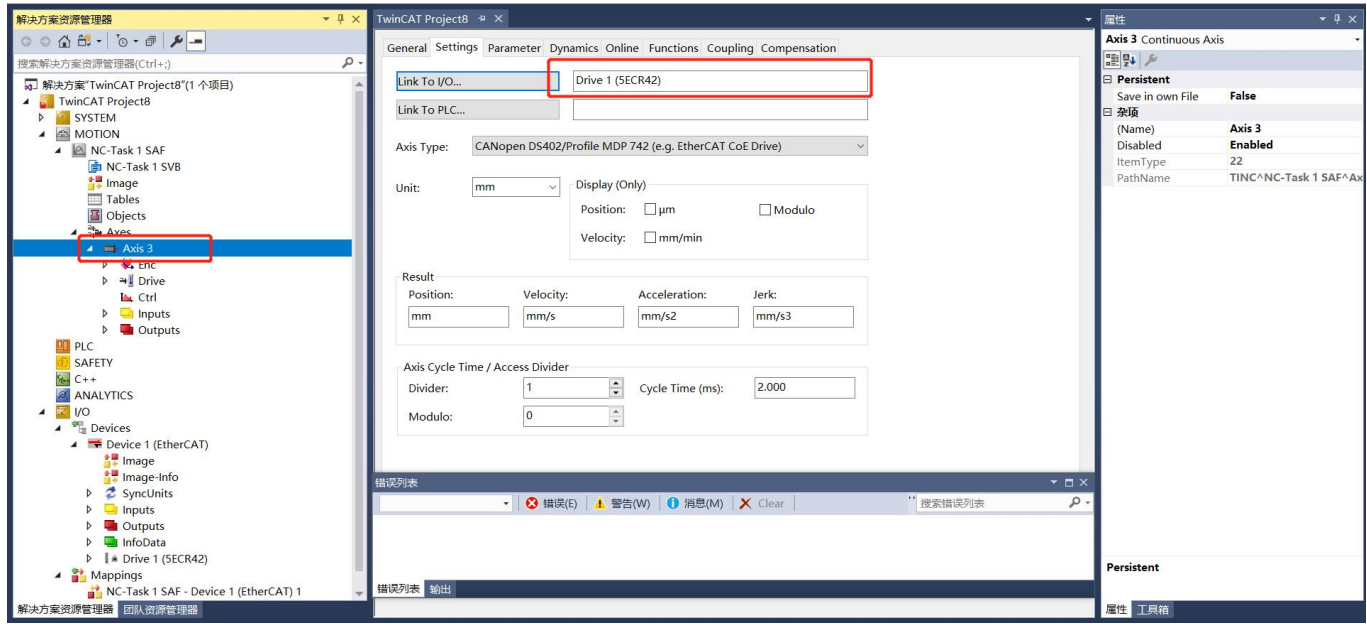

# 2.4 **驱动器设置**

上述步骤成功后,此时驱动器处于"PREOP"状态,驱动器中间的绿色 LED 在快速闪烁。

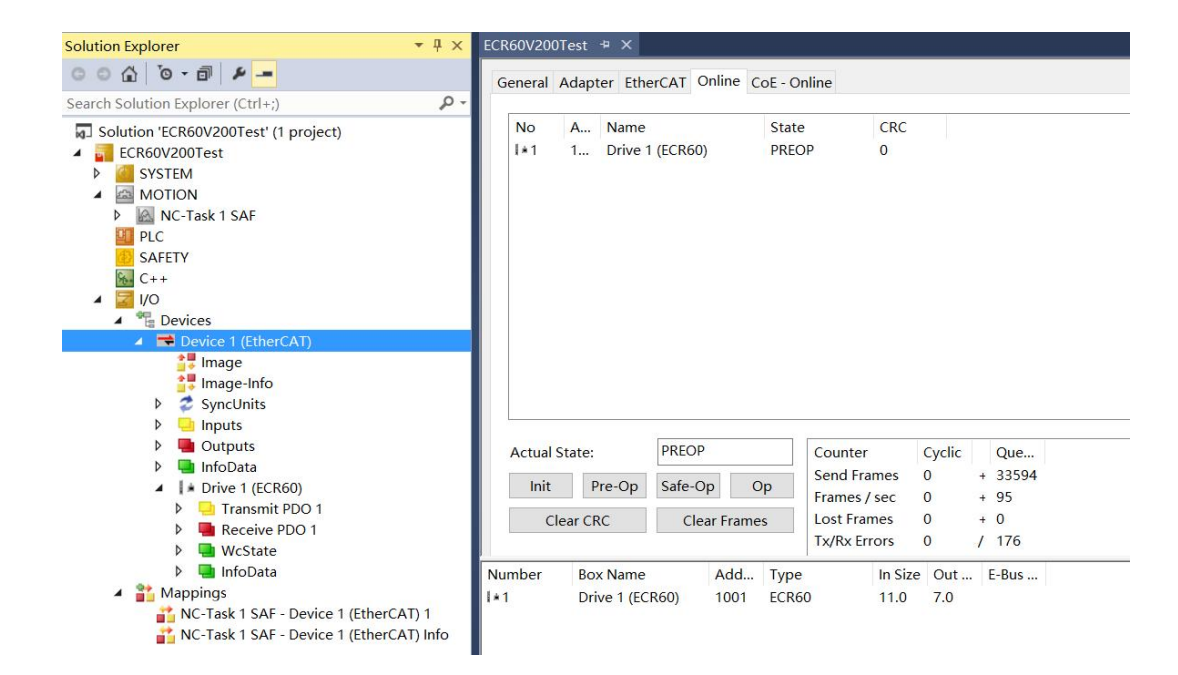

### 2.4.1 **细分与电流设置**

步进电机工作最重要的参数为工作电流及细分,参数设置如下:

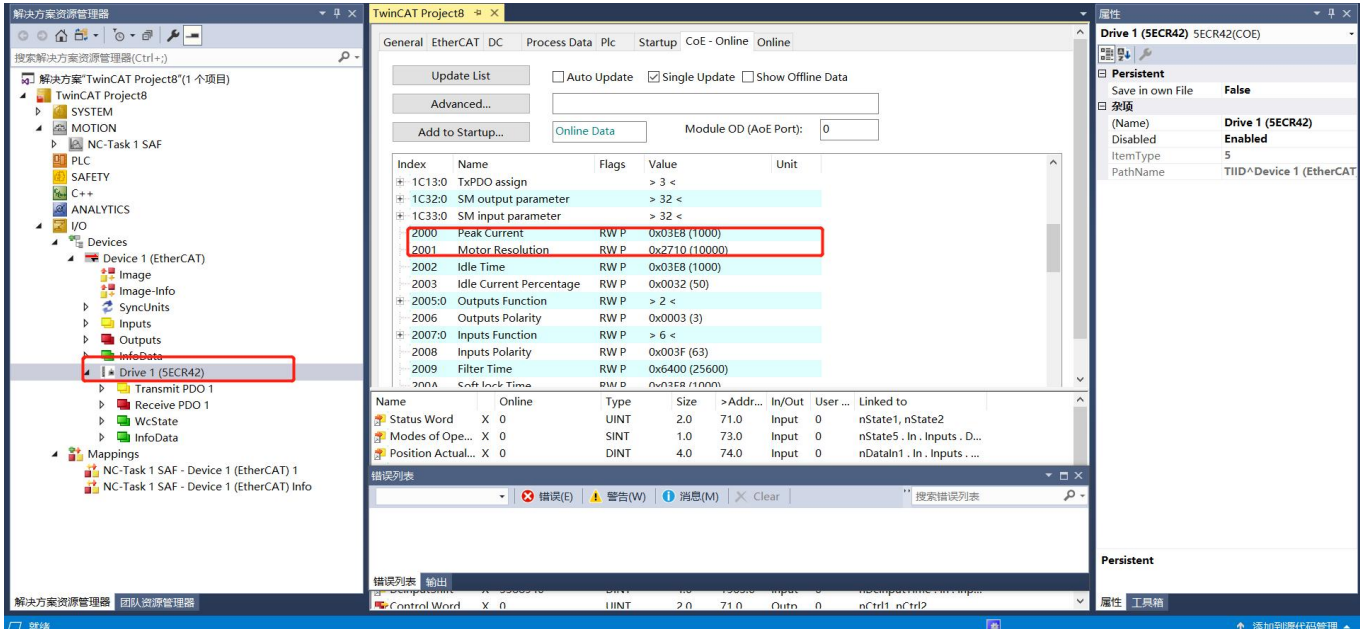

0x2000 对象为步进电机运行的正弦峰值电流,单位为 mA, 用户需要依据负载设置合适的电流

### 值。不要超过电机的额定电流。

0x2001 为电机运行一转所需要的脉冲数。

### 2.4.2 **保存参数**

在对象 0x1010 的第一个子索引 (0x1010: 01) 中, 写入 "1", 将会把参数保存至驱动器。

注意: 在保存过程中, 电机将短暂停止输出力矩, 需要注意安全。操作如下图所示:

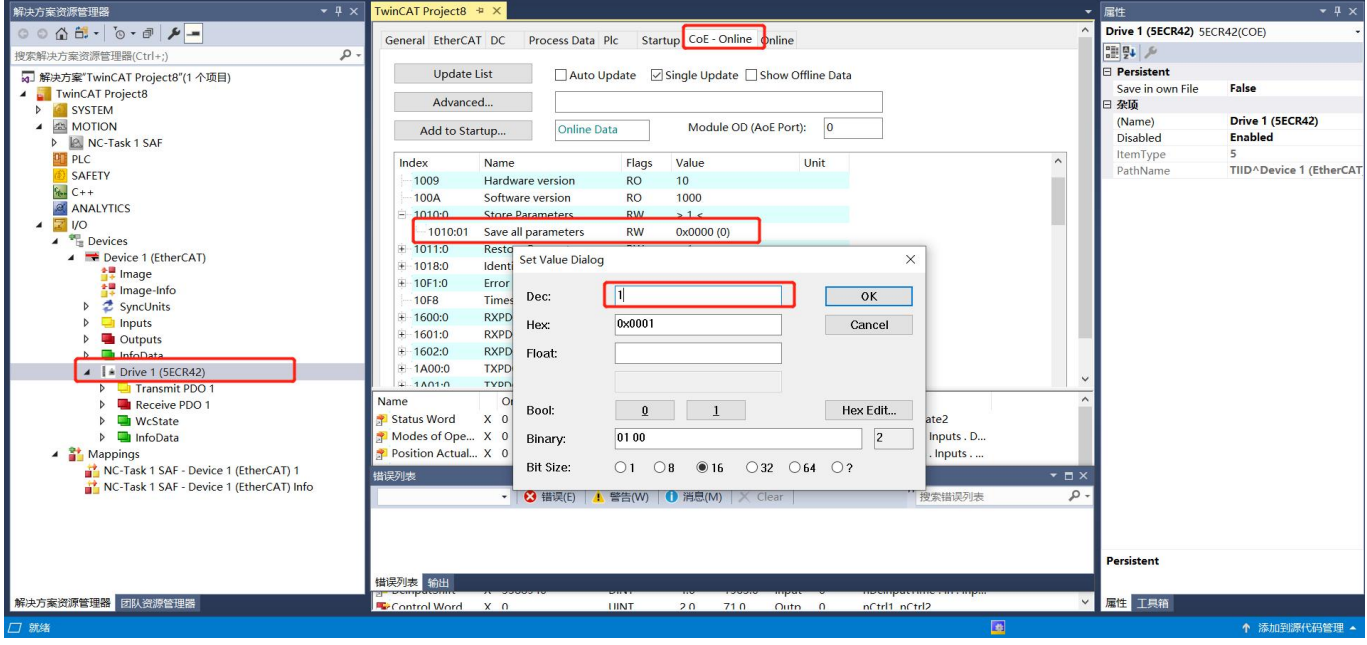

至此,步进电机的基本设置已经完成,可以接入工作模式。

### 2.5 **运动控制轴设置**

### 2.5.1 **编码器设置**

步进电机通常并没有编码器反馈,此处的设置任然借用虚拟的编码器设置,依据驱动器的细分及 机械传动机构,设定每一个脉冲对应电机运行的距离,如下图:

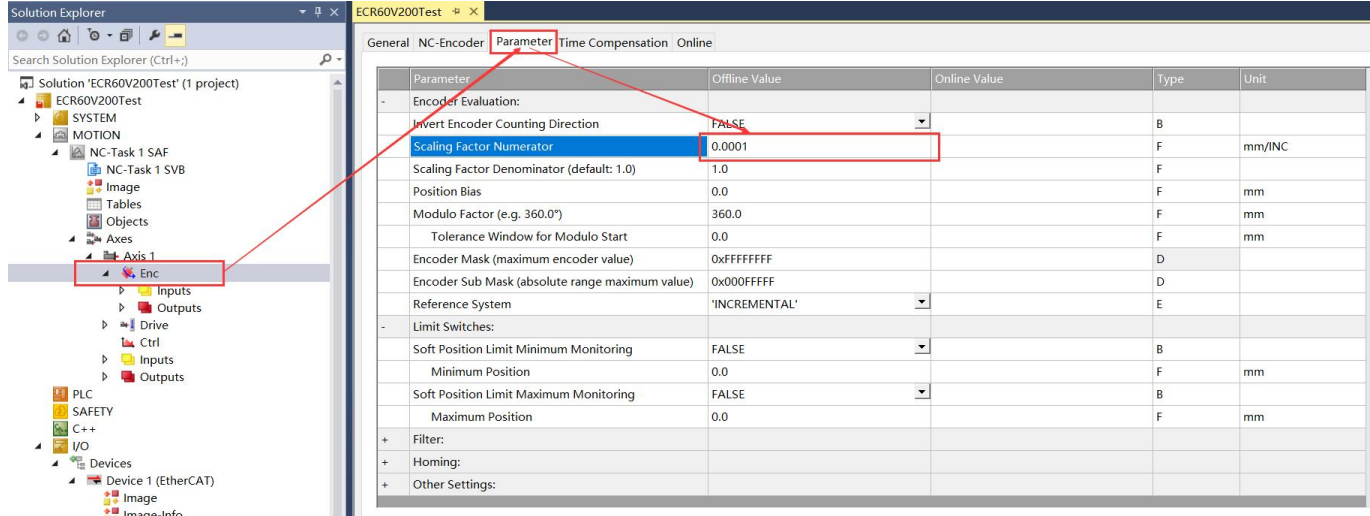

### 2.5.2 **设置运动参数**

设定好运动速度,加速度等参数,通常步进电机的加减速及最大速度较低,最大速度不超过

#### 3000RPM。

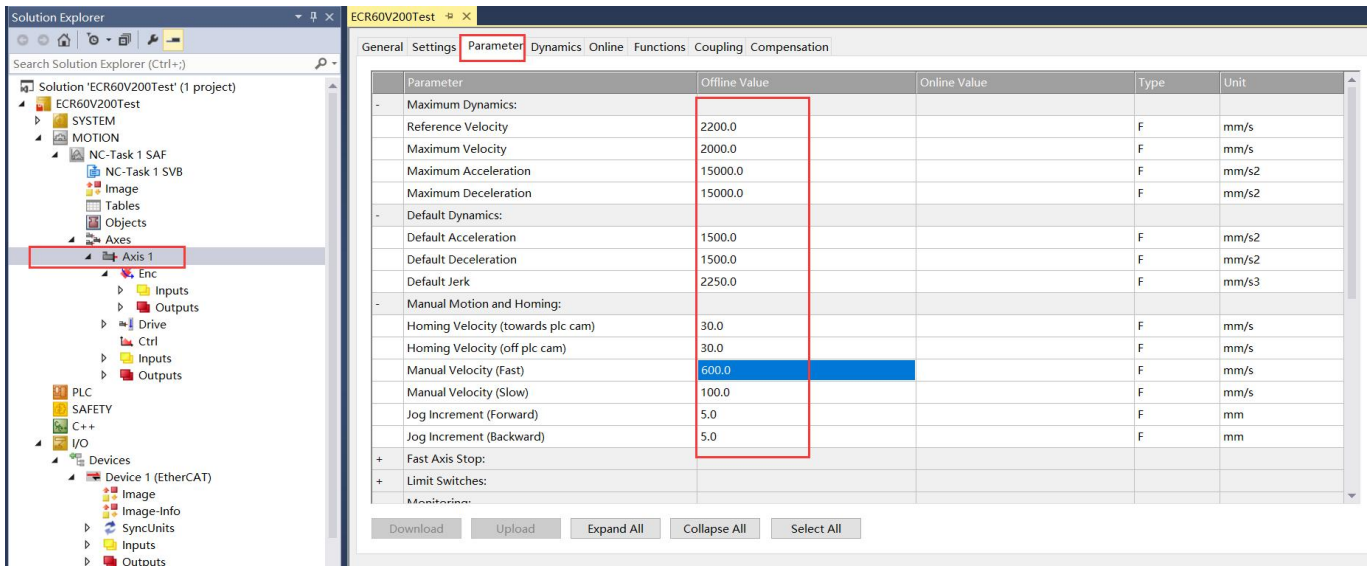

# 2.6 **激活设置及运动测试**

# 2.6.1 **激活**

### 按照下图,激活设置:

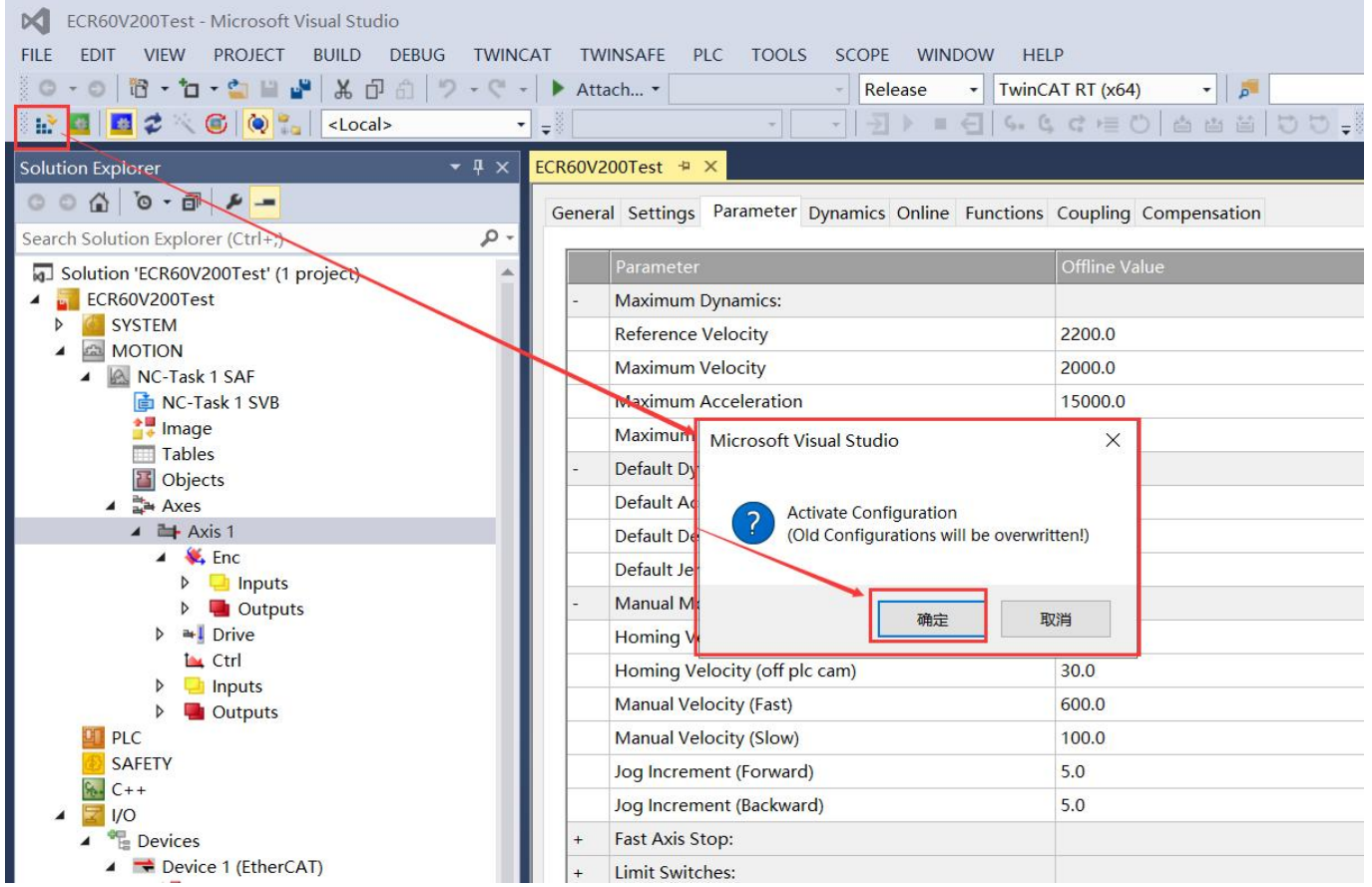

### 此时提示是否进入"Run Mode"

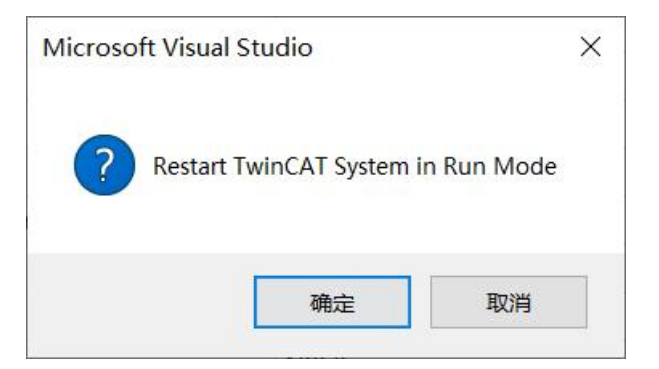

### 点击"确定"

## 2.6.2 **电机使能**

### 按照下图,设置驱动器:

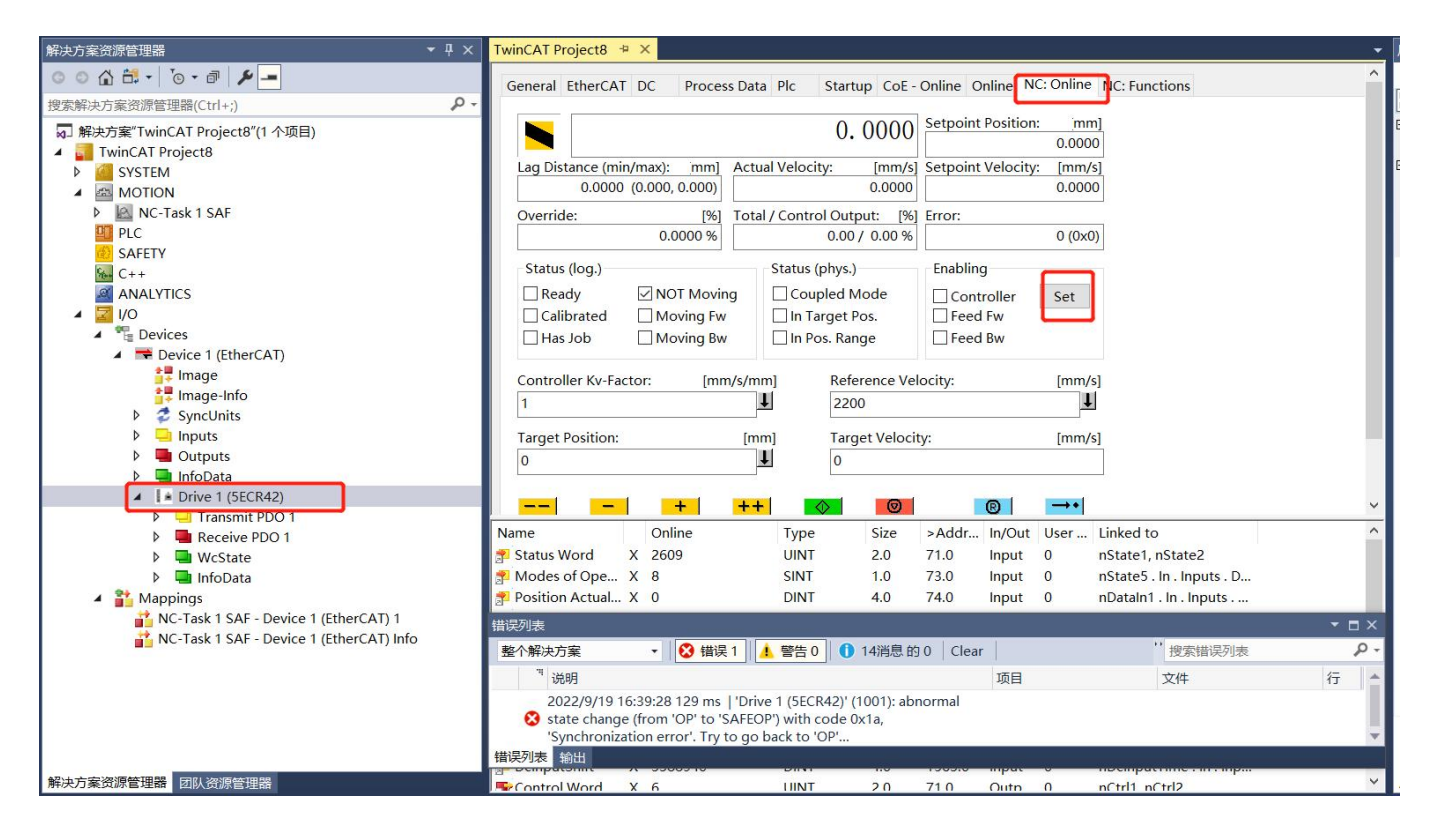

### 点击 "Set"后, 如下图, 选择 "ALL":

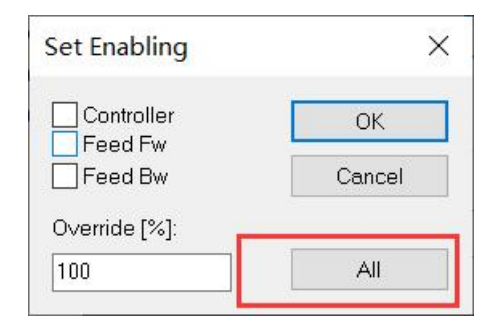

此时使能电机,这一步驱动器将完成锁轴,参数自识别功能,然后进入等待命令状态。

# 2.6.3 **运动测试**

### 按照下图提示,点动控制电机运行

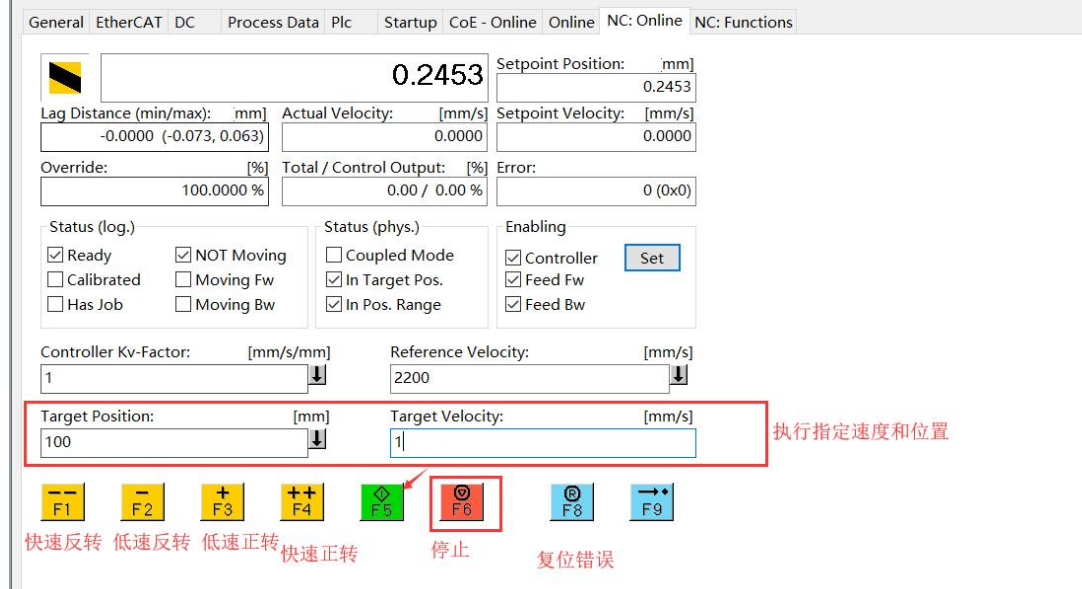

按照下图设置,可以让电机在 0 和 100mm 的位置之间以 10mm/s 的速度来回正反转测试:

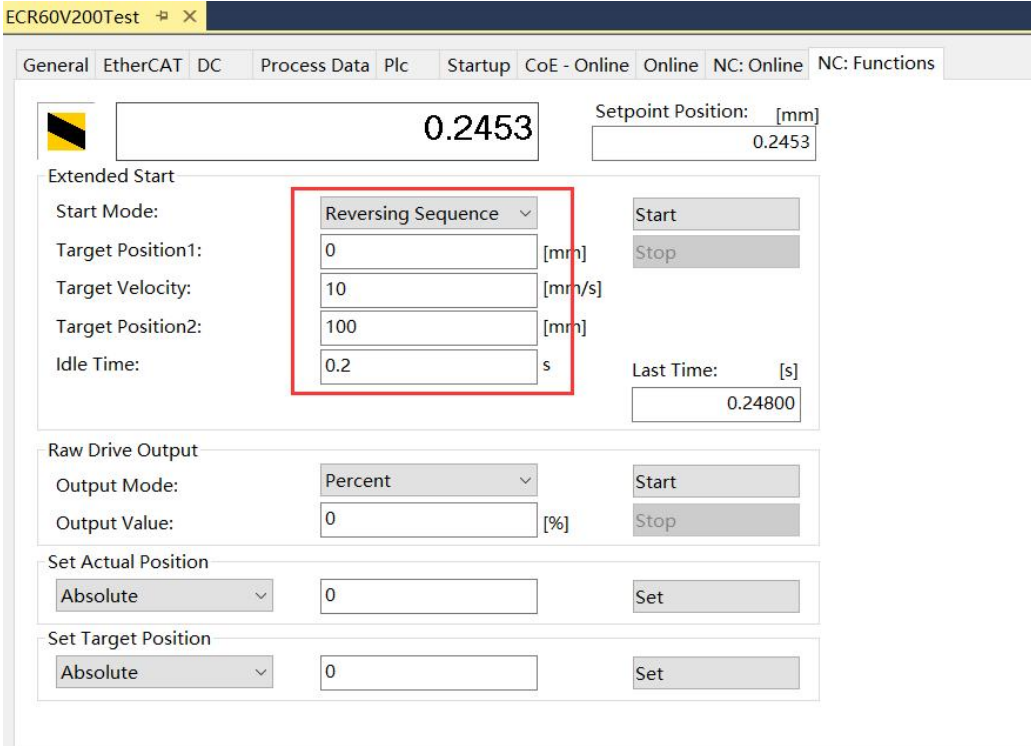

联系 RTELLIGENT

锐特总部

深圳市宝安区固戍南昌路庄边工业园 B 栋 3 楼

邮编:201107

- 电话:+86 (0)755 29503086
- 传真:+86 (0)755 23327086
- 邮箱: sales@szruitech.com

华东办事处

江苏省苏州市昆山市开发区人民南路 888 号汇杰大厦 A604

联系人:唐女士

电话:18124741232

邮箱: saleshd03@szruitech.com

山东办事处

山东省济南市槐荫区中建锦绣广场二期 1-1912

联系人:鹿先生

电话:13854109911

邮箱: sales06@szruitech.com